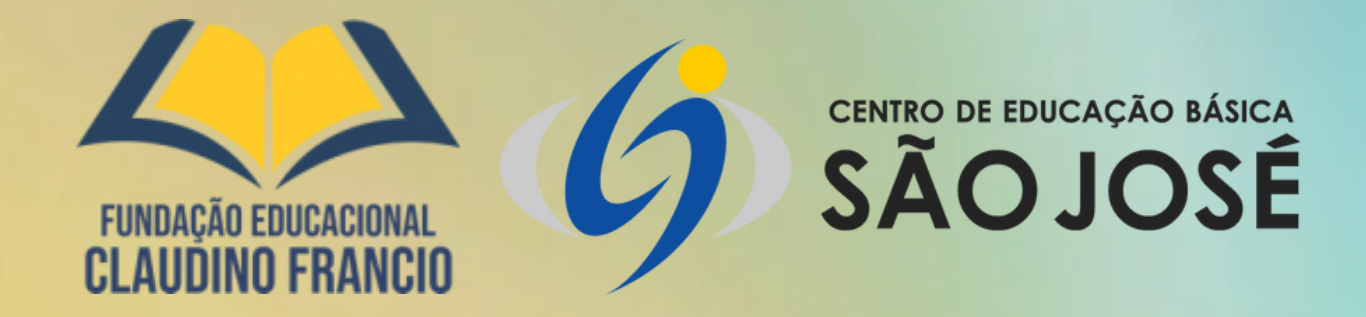

# COMO ACESSAR O BOLETIM DO(A) SEU(A) FILHO(A), EM 5 PASSOS.

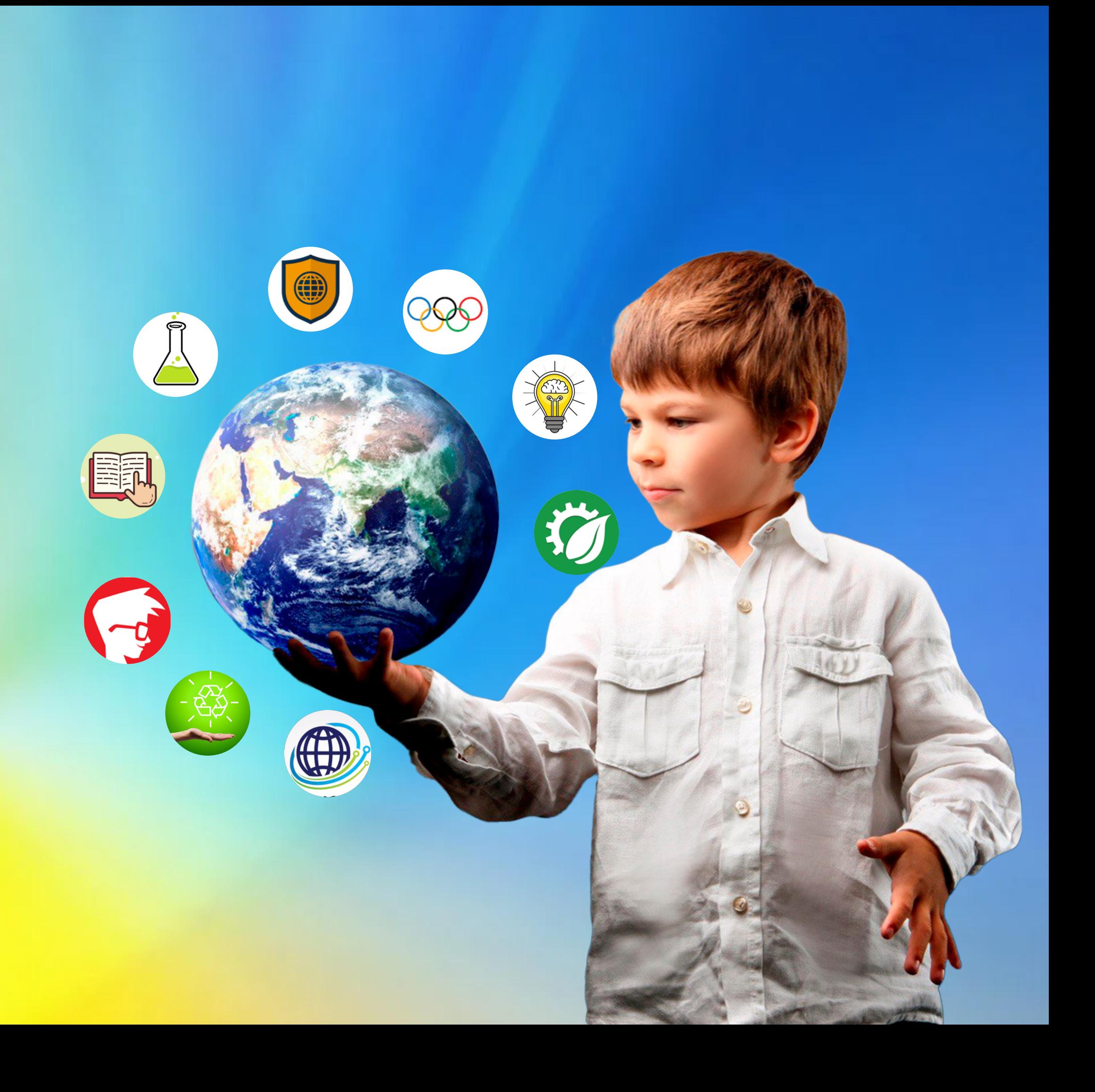

# 10 PASSO. ACESSE O SITE DO COLÉGIO: WWW.CEBSJ.COM.BR

 $\leftarrow$   $\rightarrow$  $\mathbf{C}$  $\theta$  cebsj.com.br

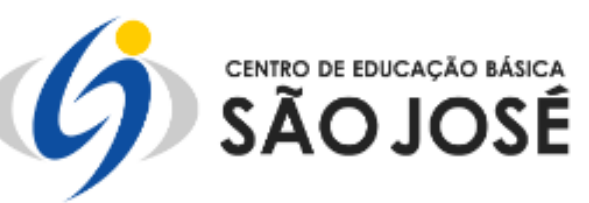

A Escola ▼ | Ensino ▼ | Educacional ▼ | Projetos ▼ | Bolsas ▼ | Aluno ▼ | Notícias ▼ | Contato

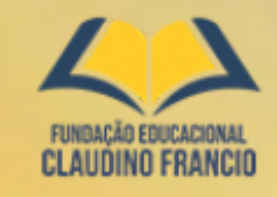

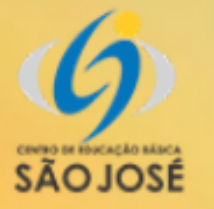

MATRICULAS **ABERTAS** 2023

## **CONECTANDO CONHECIMENTO PARA TRANSFORMAR O FUTURO!**

#### Faça sua matrícula

Somos uma escola exigente, de ensino forte, com foco e disciplina.

#### Área do Aluno

Acesse seu boletim em nosso ambiente virtual.

## Área do professor

Sistema interno para professores.

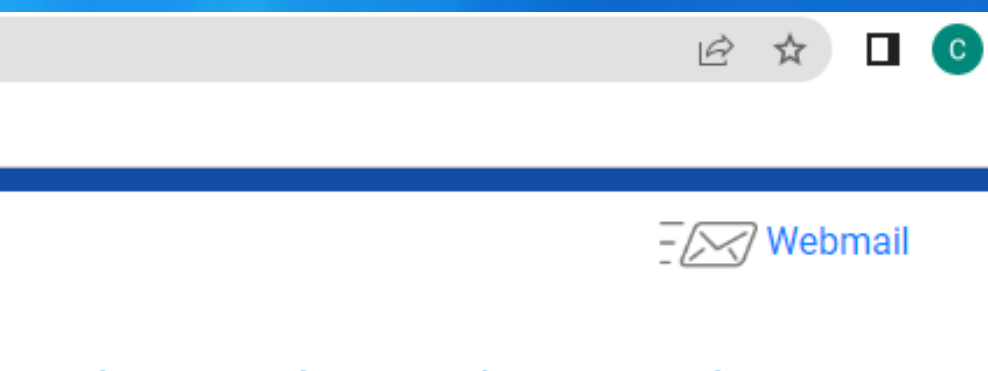

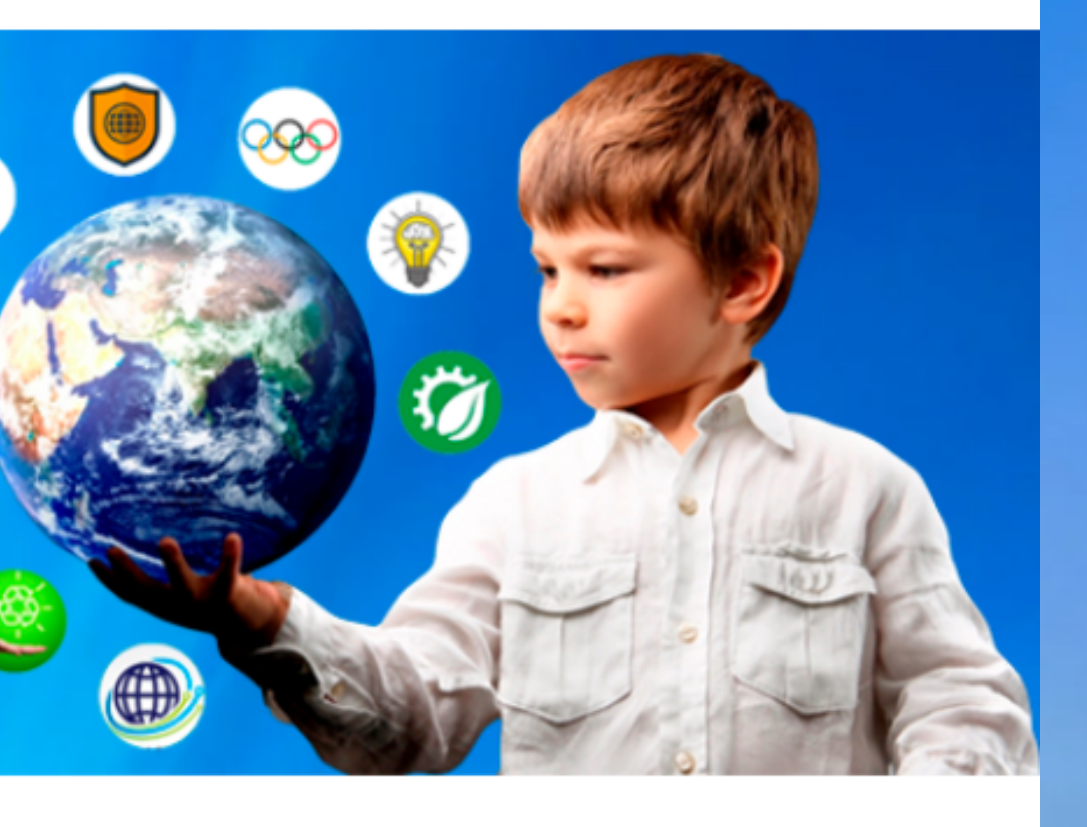

#### Calendário escolar

Acompanhe nosso calendário escolar e fique por dentro das principais datas do ano.

# 20 PASSO. CLIQUE EM: AREA DO ALUNO

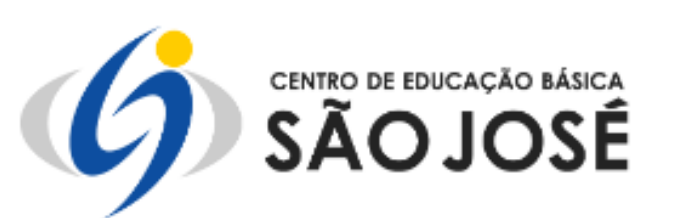

 $\blacktriangle$   $\blacktriangleright$ CLAUDING FRANCI

 $\rightarrow$ 

 $\leftarrow$ 

C

ebsj.com.br

**SÃOJOSÉ** 

## CONECTANDO CONHECIMENTO **PARA TRANSFORMAR O FUTURO!**

MATRICULAS

**ABERTAS** 

2023

#### Faça sua matrícula

Somos uma escola exigente, de ensino forte, com foco e disciplina.

### Área do Aluno

Acesse seu boletim em nosso ambiente virtual.

## Área do professor

Sistema interno para professores.

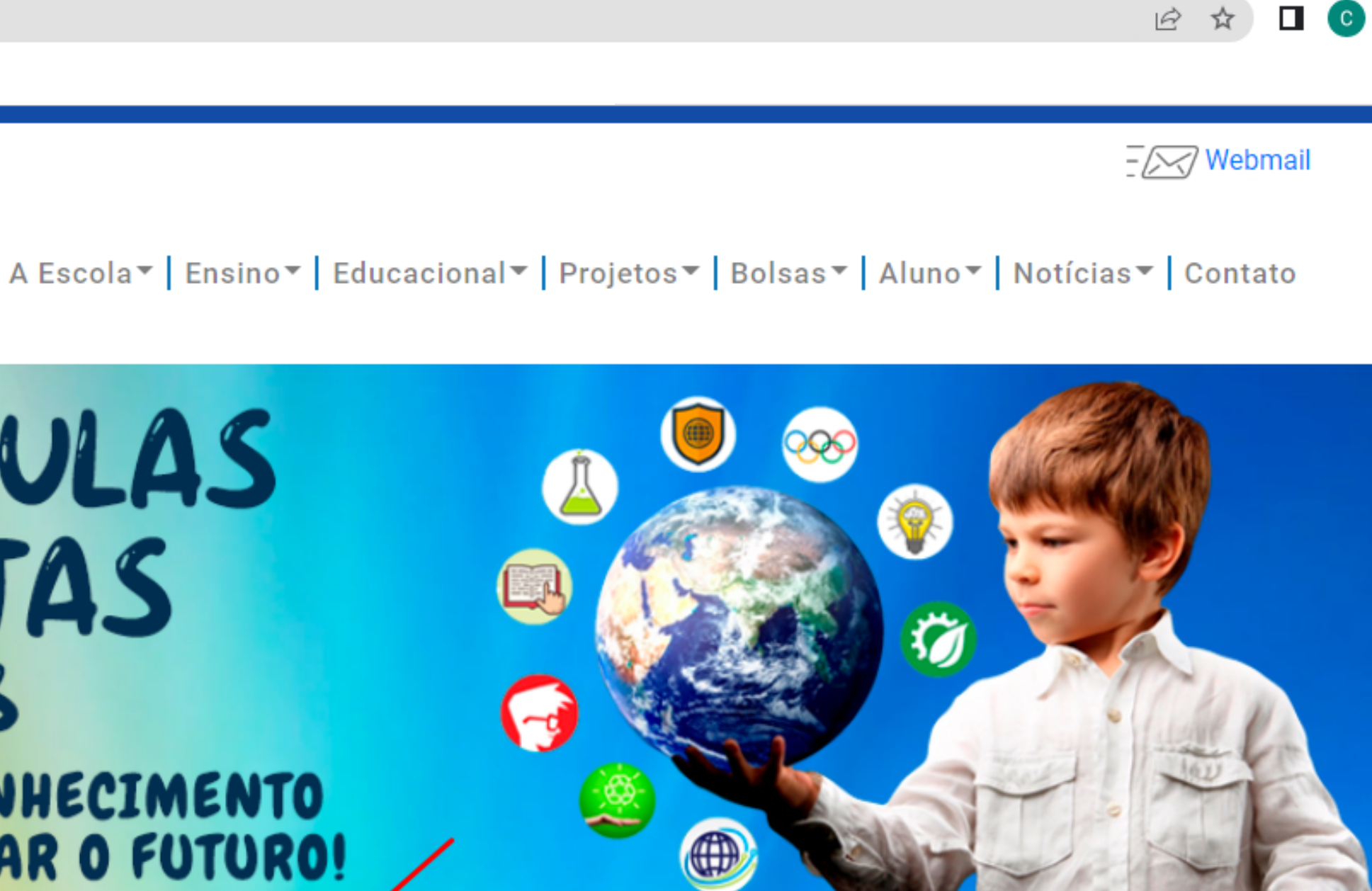

### Calendário escolar

Acompanhe nosso calendário escolar e fique por dentro das principais datas do ano.

## 3º PASSO: DIGITE NO CAMPO USUÁRIO SEU LOGIN E NO CAMPO SENHA SUA SENHA VALIDADA PELA SECRETARIA DA ESCOLA E CLIQUE NO BOTÃO ENTRAR. OBS: ENTRAR EM CONTATO COM A SECRETARIA PELO TELEFONE: (66) 99216-7453 E SOLICITAR SEU LOGIN E SENHA.

■ portal.sophia.com.br/SophiA\_61/Acesso.aspx?escola=7748  $\leftarrow$ 

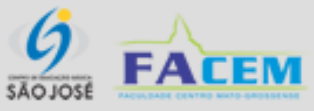

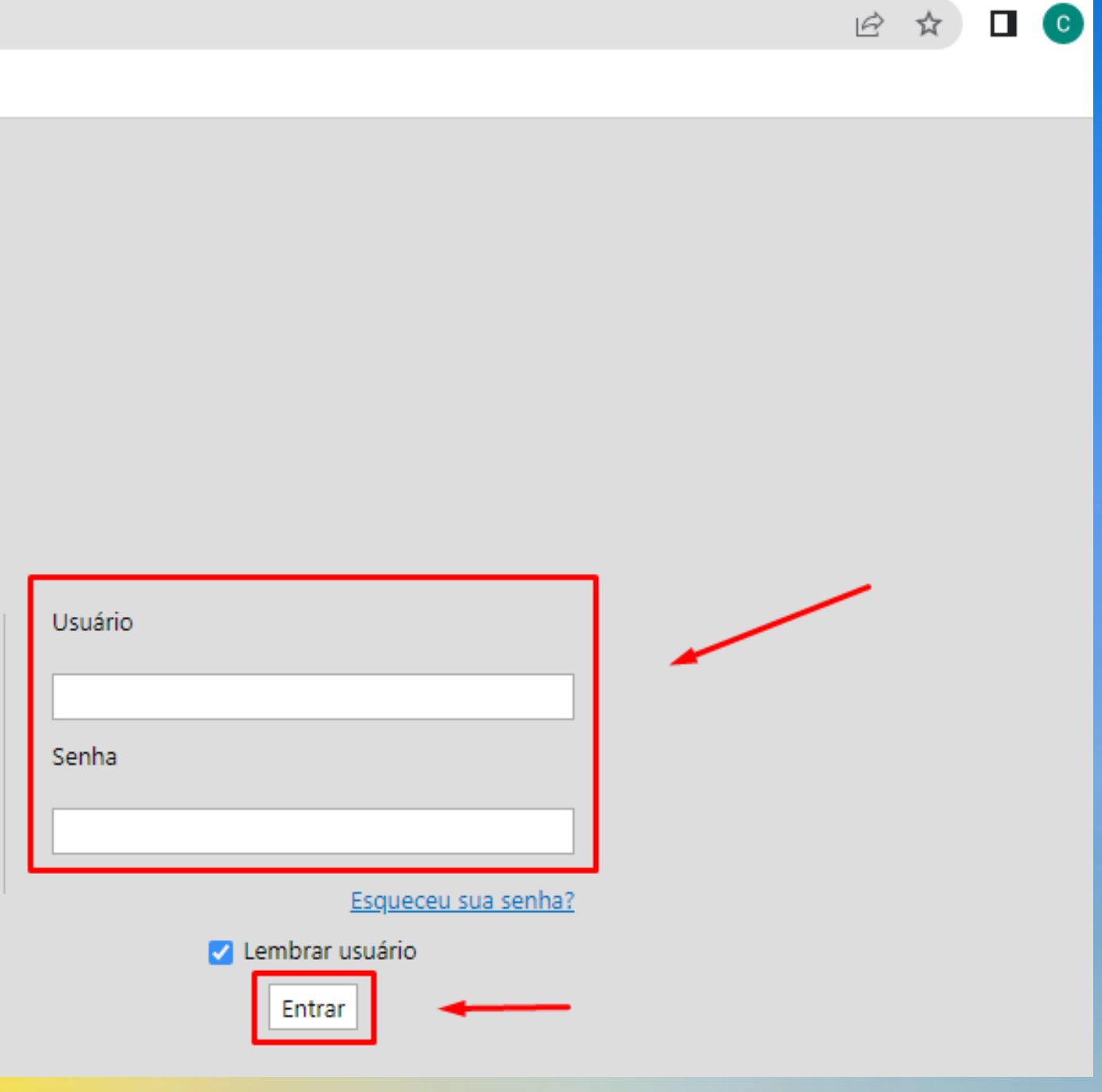

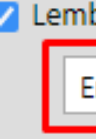

## 4º PASSO: CLIQUE NA ABA: CONSULTAS. APÓS CLICAR NA GUIA CONSULTAS, SELECIONAR CONSULTA DE: BOLETIM. E POR ÚLTIMO: VISUALIZAR RELATÓRIO.

 $\leftarrow$  $\rightarrow$  $\mathbf{C}$ portal.sophia.com.br/SophiA\_61/Consulta.aspx **CEBSJ** SÃOJOSÉ Seja bem-vindo NOME DO(A) ALUNO(A) **Q** Consultas Meus arquivos **Elinanceiro** A Solicitações Aluno 2023 | Ensino Fundamental | 5º Ano Matrícula Consulta de Boletim Selecione Etapa

Visualizar relatório

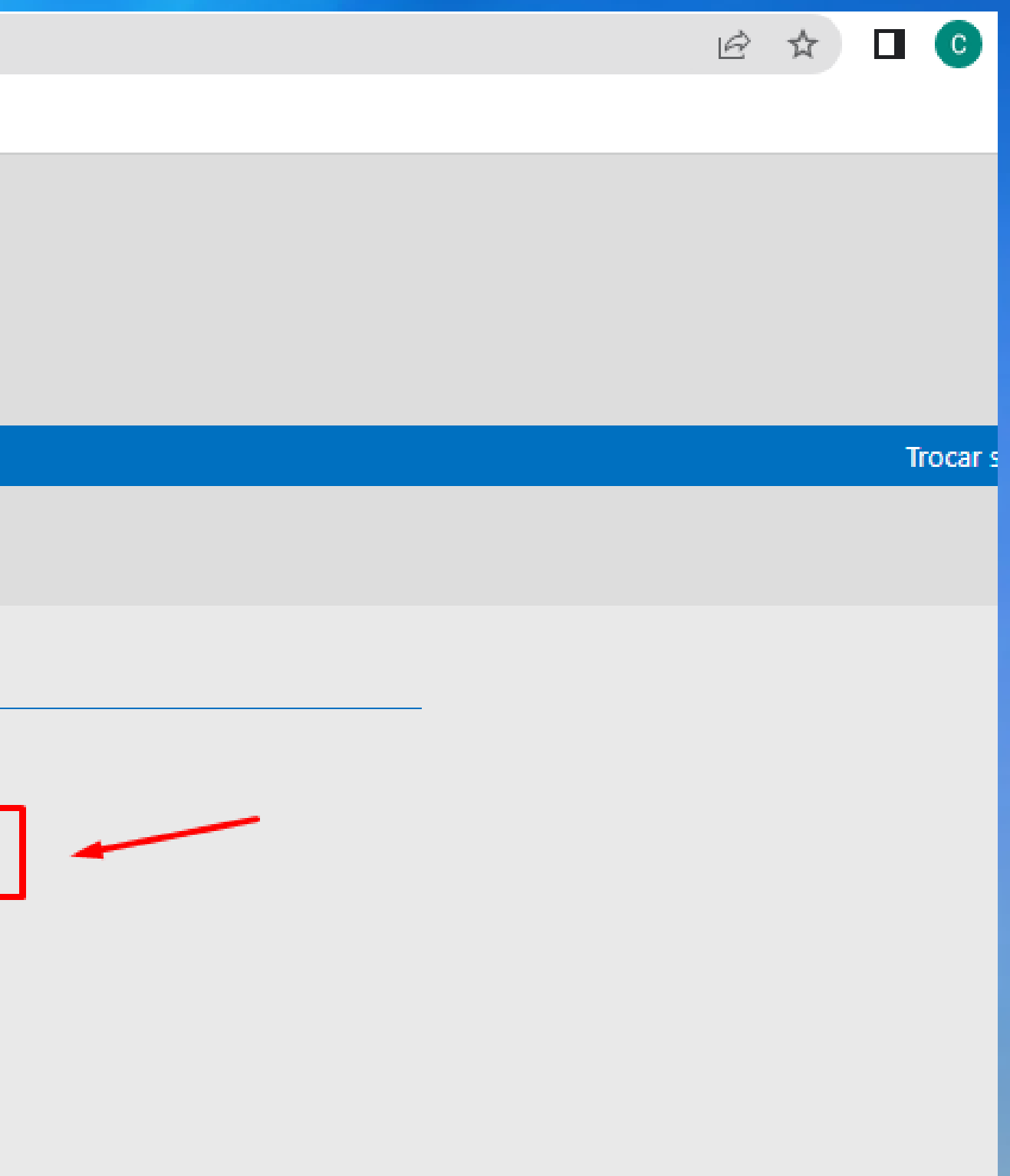

# 50 PASSO. SEU BOLETIM JÁ ESTÁ DISPONÍVEL. PARA IMPRIMIR, BASTA CLICAR NO ÍCONE DA IMPRESSORA.

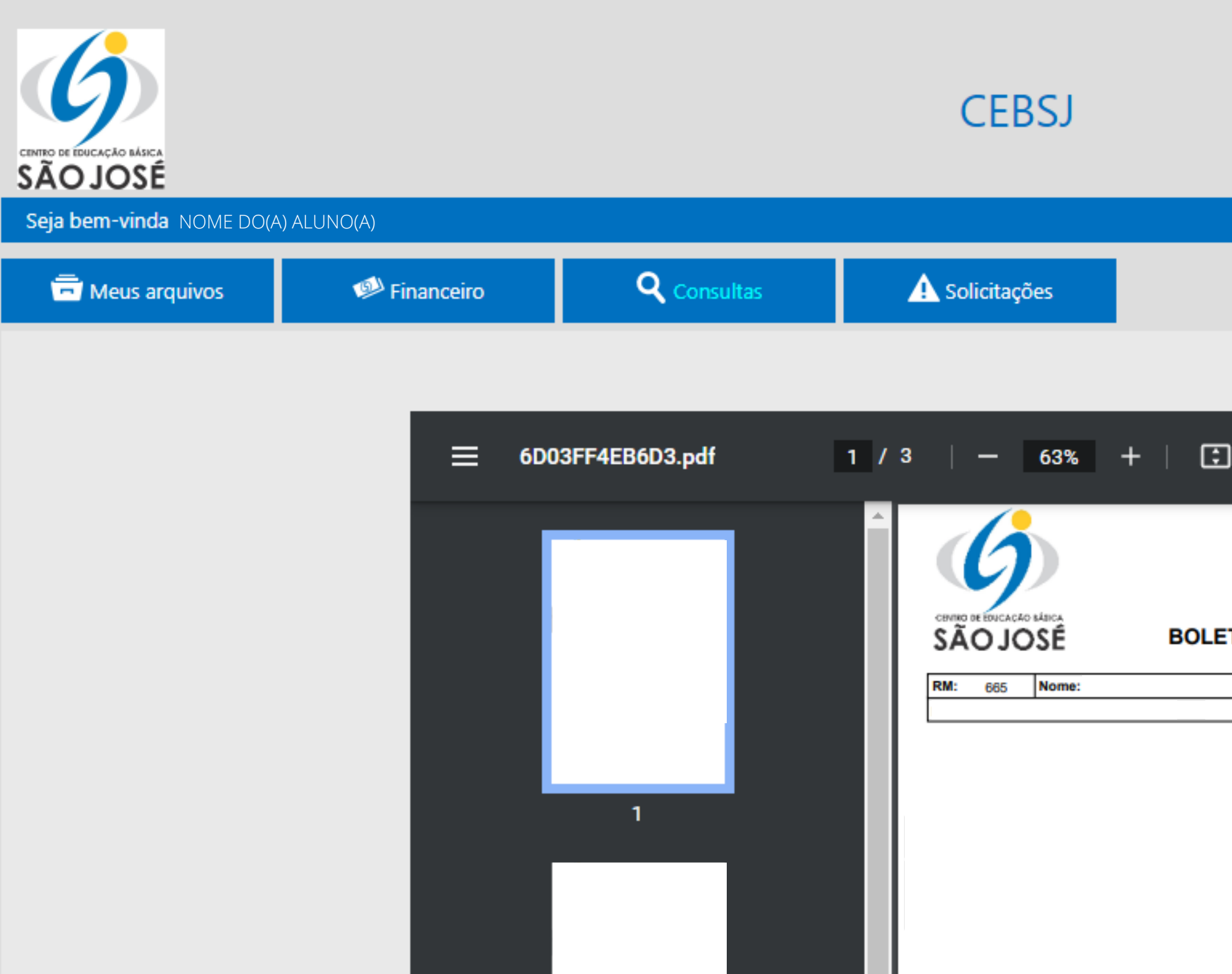

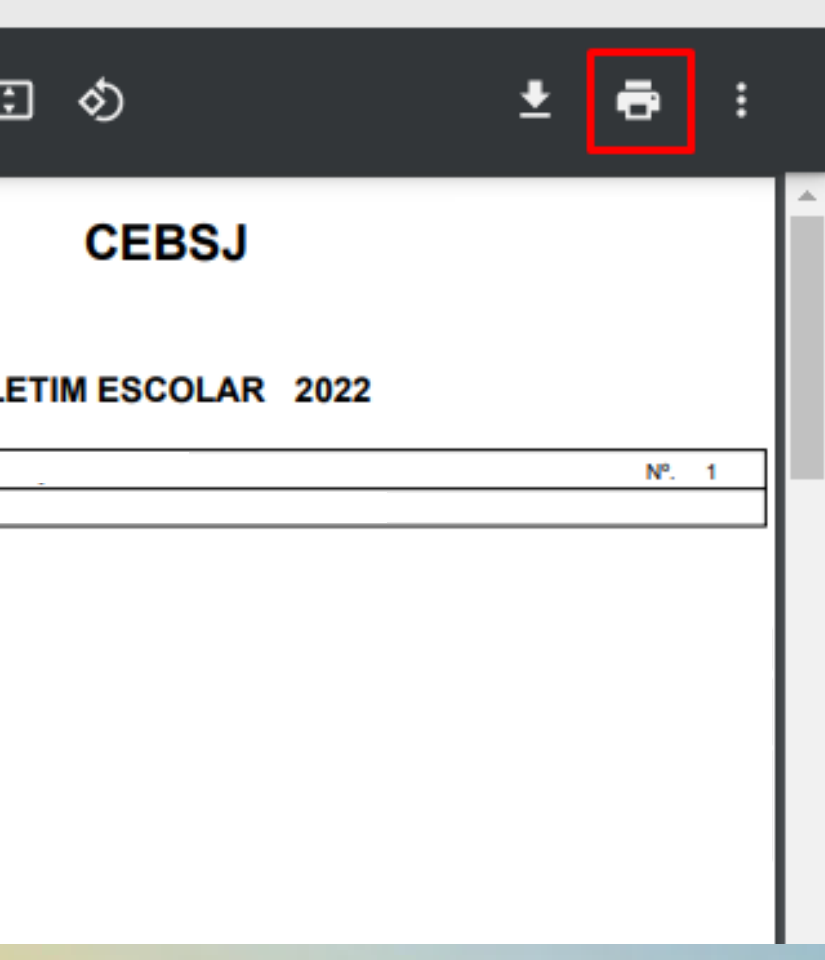